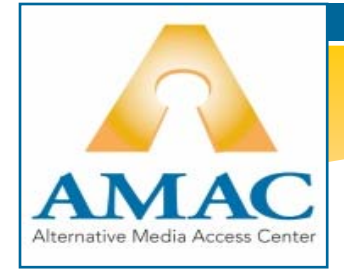

# **Talking Word Processor**

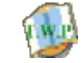

*Great for reading and writing text documents*

**TOOLBAR** 

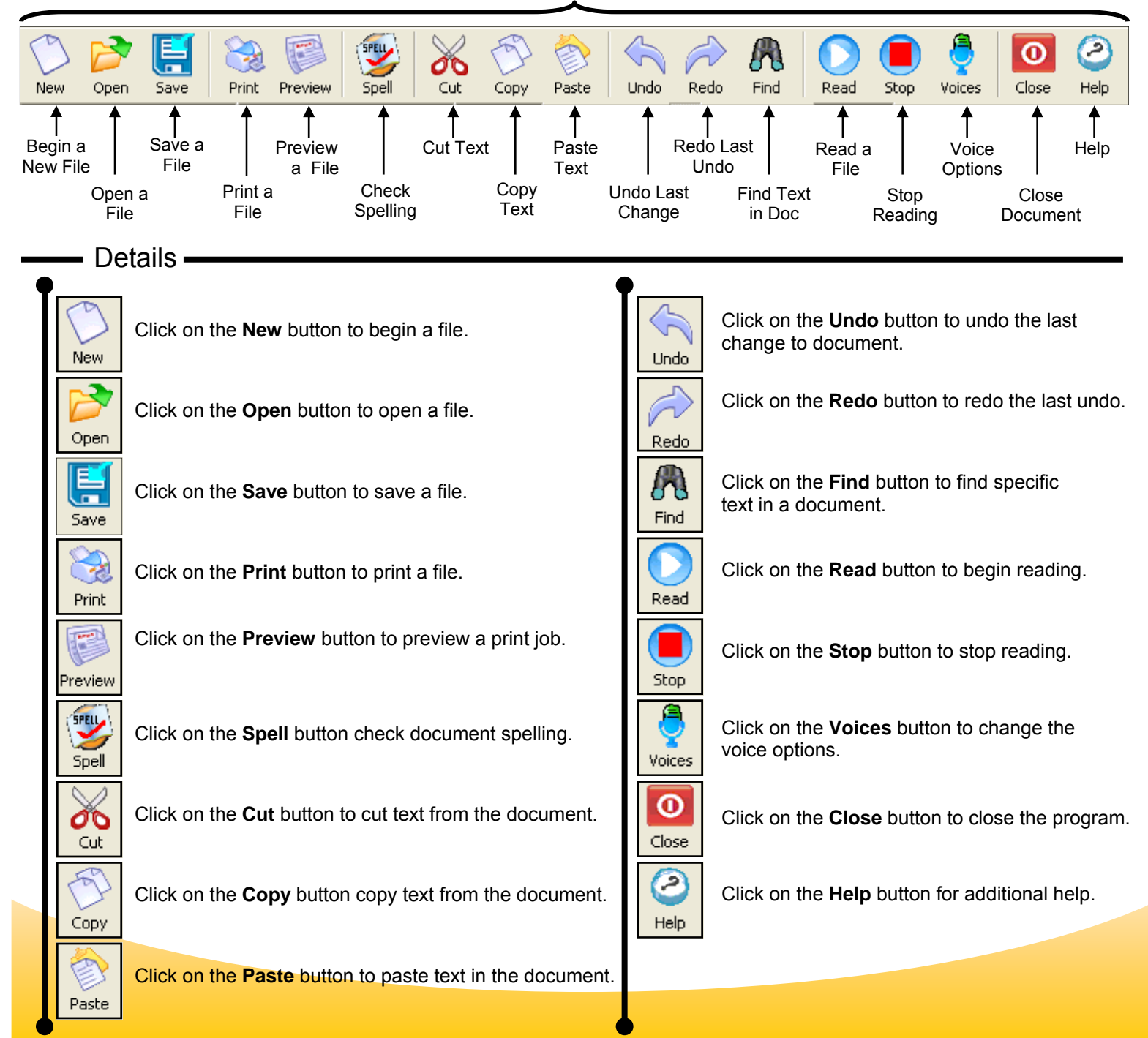

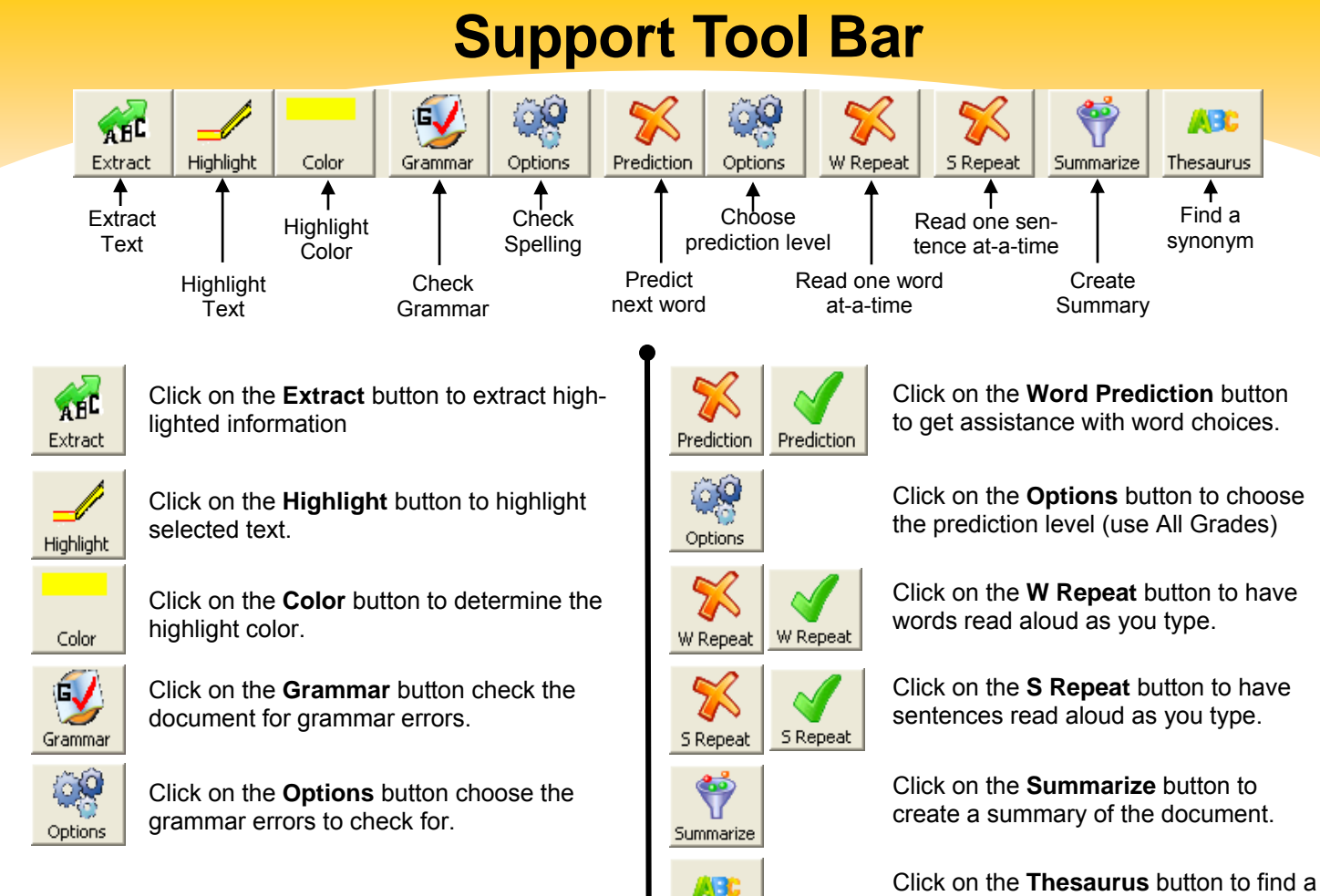

Thesaurus

synonym.

## **To Find a Definition**

- Double click a word.
- The definition dialog box will open.
- Click on the READ button to hear the definition.
- Click the CLOSE button to close the dialog box.

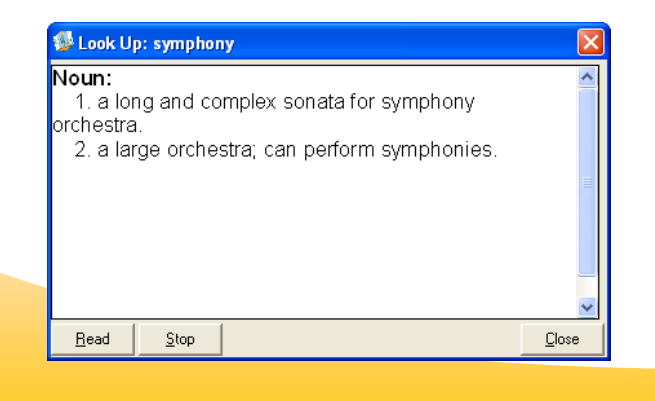

## **To Highlight Text**

Choose the highlight color.

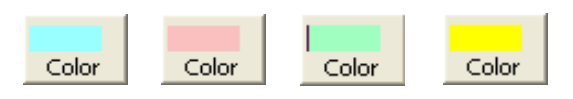

- Select the text you want highlighted.
- Click on the **Highlight** button.

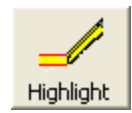

## **To Extract Highlighted Text**

- Click on the **Extract** button.
- Choose the colored text to be extracted.
- Wait while E-Text Reader extracts the highlighted text.

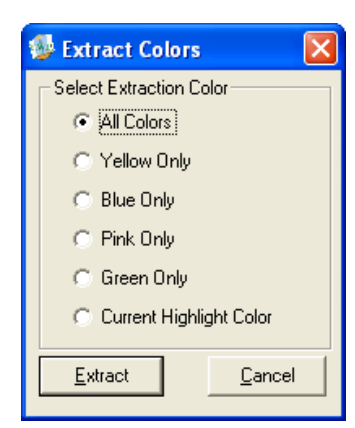

To return to your complete text, click Window on the top menu bar.

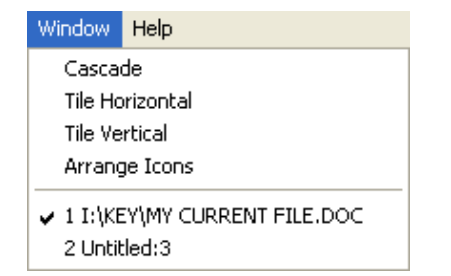

## **To Summarize**

- Select text to be summarized (CTRL + A selects all text)
- Click on the **Summarize** button.

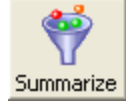

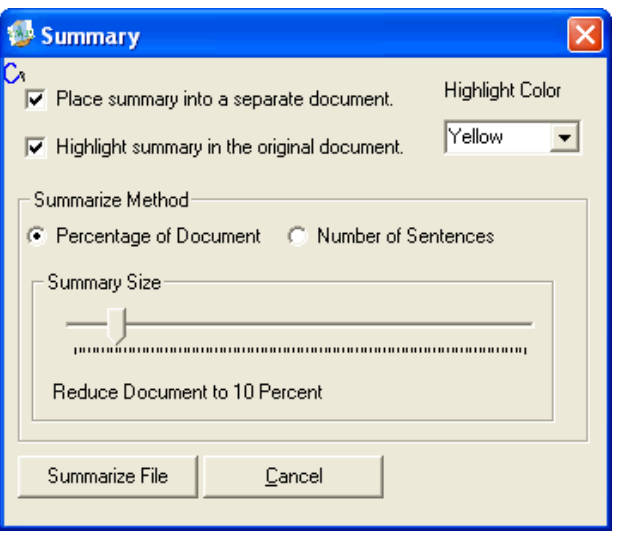

- **Select Options**
- Slide pointer to adjust percentage of the reduced document size.
- Click on Summarize File.

## **Paragraph Tool Bar**

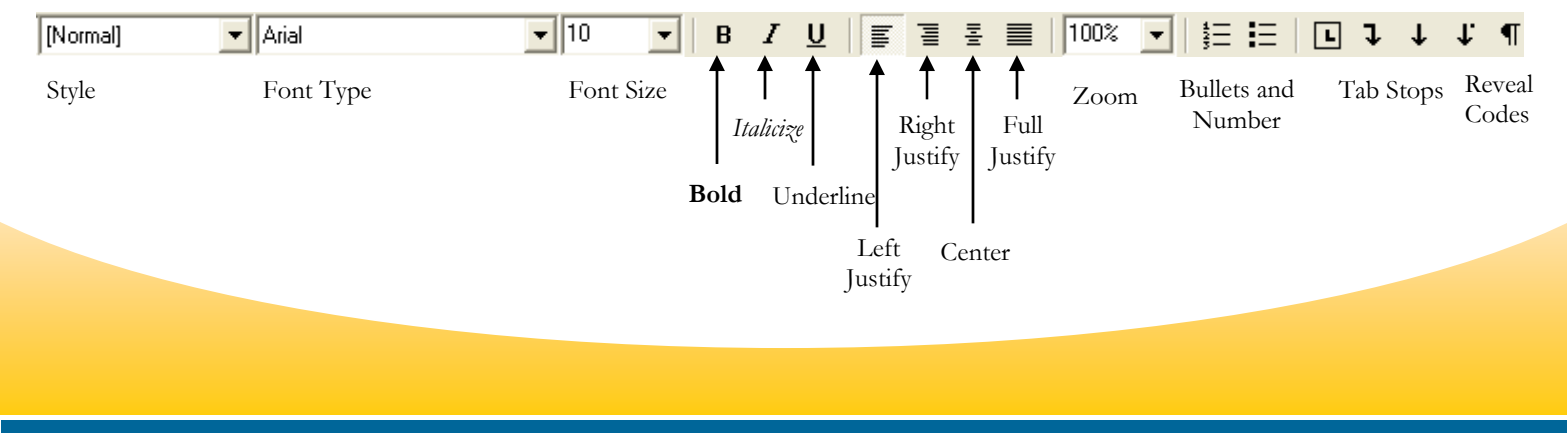

## **Word Prediction Tool Bar**

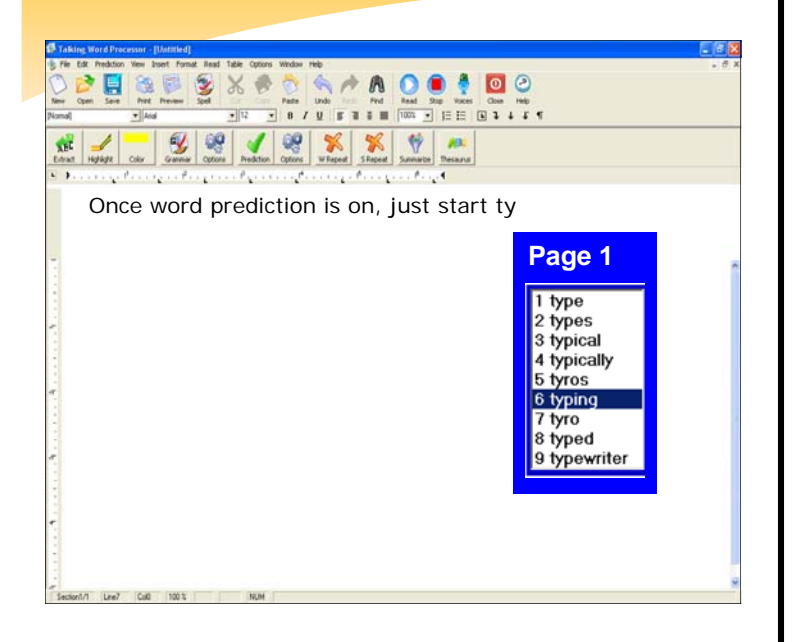

• Turn word prediction on.

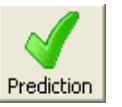

- Start typing.
- As you type, the floating prediction list will appear and follow the cursor as you type.
- When the word list is visible, to hear the words in the list, just use your UP and DOWN arrow keys to go through the list.
- To select the word to insert into your document as you are typing:
	- 1. Double click the word with your mouse.
	- 2. Press the CTRL key on your keyboard

#### **OR**

3. Press the corresponding number in front of the word you want.

### **Hot Keys**

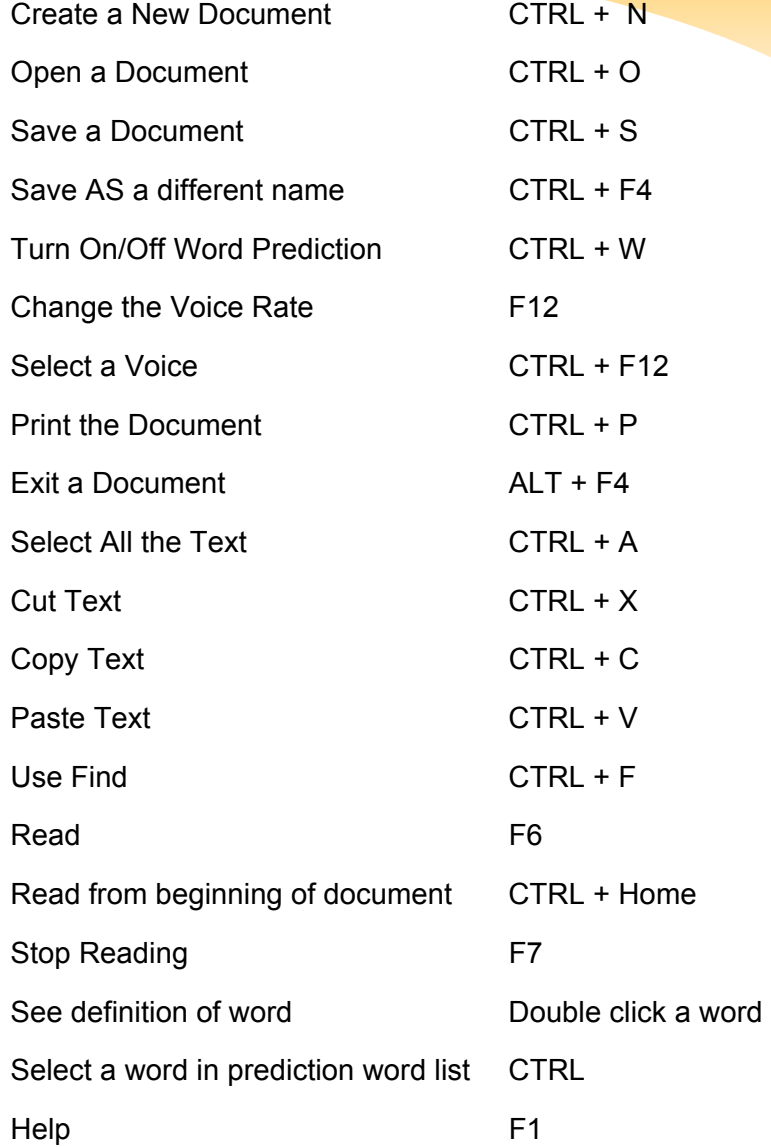

#### **Help**

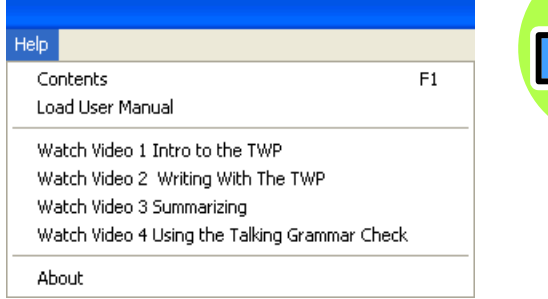

**Click on a topic to watch the instructional videos!**